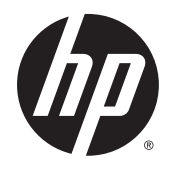

Guia do Usuário

© 2014 Hewlett-Packard Development Company, L.P.

HDMI, o logotipo HDMI e High-Definition Multimedia Interface são marcas comerciais ou marcas comerciais registradas de HDMI Licensing LLC. Microsoft e Windows são marcas comerciais registradas nos Estados Unidos da Microsoft Corporation.

As informações contidas neste documento estão sujeitas a alterações sem aviso prévio. As únicas garantias para produtos e serviços da HP estão estabelecidas nas declarações expressas que os acompanham. Nada contido neste documento deve ser interpretado como garantia adicional. A HP não se responsabilizará por erros técnicos ou editoriais ou omissões aqui contidos.

Primeira edição: Outubro de 2014

Número de Peça: 797868-201

#### Sobre Este Guia

Este guia fornece especificações técnicas e informações sobre funções e montagem do monitor.

- AVISO! O texto apresentado dessa maneira indica que a não-observância das orientações poderá resultar em lesões corporais ou morte.
- A CUIDADO: O texto apresentado dessa maneira indica que a não-observância das orientações poderá resultar em danos ao equipamento ou perda de informações.
- NOTA: O texto apresentado dessa maneira fornece importante informação adicional.
- $\frac{1}{2}$  DICA: O texto acompanhado deste ícone apresenta dicas úteis.

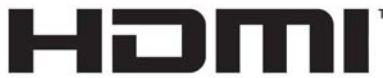

HIGH-DEFINITION MULTIMEDIA INTERFACE

Este produto incorpora a tecnologia HDMI.

# Conteúdo

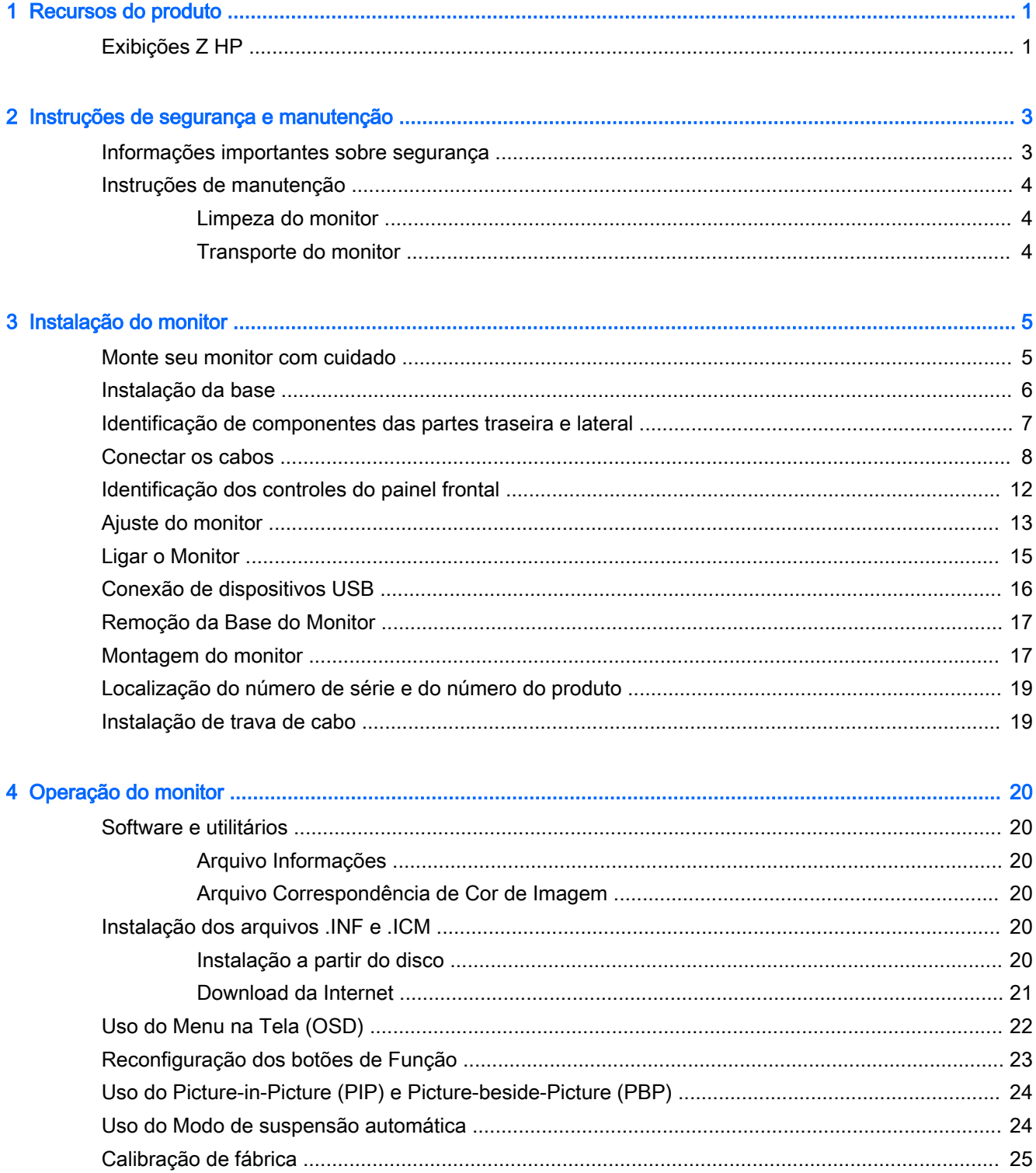

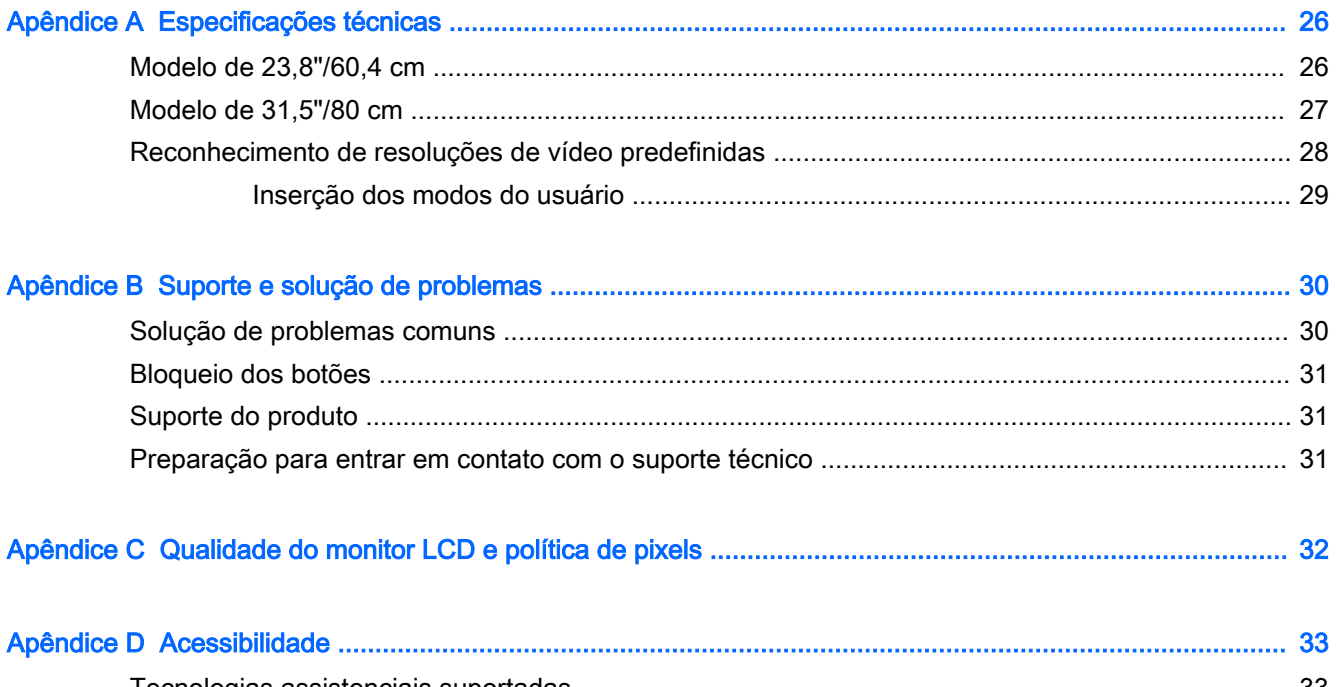

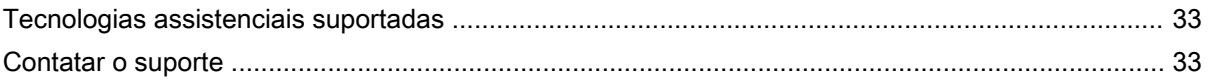

# <span id="page-6-0"></span>1 Recursos do produto

## Exibições Z HP

Os modelos e recursos incluem:

- Tela com área visível diagonal de 60,4 cm (23,8 polegadas) com resolução UHD de 3840 x 2160, além do suporte ao recurso de exibição em tela cheia para resoluções mais baixas
- Tela com área visível diagonal de 80 cm (31,5 polegadas) com resolução UHD de 3840 x 2160, além do suporte ao recurso de exibição em tela cheia para resoluções mais baixas
- Painel sem brilho com luz de fundo de LED
- Amplo ângulo de visualização para permitir ao usuário visualizar a tela quando estiver em pé, sentado ou movimentando-se de um lado para outro
- Recurso de inclinação
- Capacidade de rotação para girar a tela do formato paisagem para o formato retrato
- Capacidades de ajuste de altura e giro
- Base padrão para soluções flexíveis de montagem do monitor
- Dispositivo HP Quick Release 2, para instalar rapidamente o monitor no suporte com apenas um gesto e removê-lo com o conveniente fecho de lingueta deslizante
- Entrada de vídeo DisplayPort
- Entrada de vídeo Mini-DisplayPort
- Duas entradas de vídeo HDMI (High Definition Multimedia Interface) com MHL (Mobile High-Definition Link) compatível com a segunda entrada HDMI
- Funcionalidade PIP para permitir que as entradas DisplayPort e HDMI sejam visualizadas em uma janela secundária menor ou lado a lado na janela principal
- Conector de saída de áudio (fones de ouvido)
- Hub USB 3.0 com uma porta upstream (para conexão com o computador) e quatro portas downstream (para conexão com dispositivos USB)
- Cabo USB fornecido para conectar o hub USB do monitor ao conector USB no computador
- Cinco botões de menu no painel frontal, quatro deles reconfiguráveis para permitir selecionar rapidamente as operações mais utilizadas
- Admite uma barra para alto-falante HP opcional
- Recurso Plug and Play, se suportado pelo sistema operacional
- Provisão para slot de segurança na parte traseira do monitor para bloqueio do cabo opcional
- Recurso de gerenciamento de cabos para disposição dos cabos e fios
- Ajustes através do Menu na Tela (OSD) em vários idiomas para facilitar a configuração e a otimização da tela
- Software HP Display Assistant para ajustar as configurações do monitor e ativar os recursos antifurto (consulte o Guia do Usuário do HP Display Assistant fornecido no disco que acompanha o seu monitor)
- Proteção contra cópia HDCP (Proteção de Conteúdo Digital de Grande Largura de Banda) em todas as entradas digitais
- Disco de software e documentação, que inclui drivers do monitor e documentação do produto
- Recursos de economia de energia para atender exigências de consumo reduzido de energia
- **ET NOTA:** Para obter informações regulamentares e de segurança, consulte os Avisos sobre o produto fornecidos no seu disco de mídia, se houver, ou no kit de documentação. Para localizar as atualizações do guia do usuário do seu produto, acesse<http://www.hp.com/support>e selecione o seu país. Selecione Drivers e Downloads e siga as instruções na tela.

# <span id="page-8-0"></span>2 Instruções de segurança e manutenção

#### Informações importantes sobre segurança

Um cabo de alimentação está incluído com o monitor. Caso seja utilizado outro cabo, use somente uma fonte de alimentação e conexão apropriadas para esse monitor. Para obter informações sobre o cabo de alimentação correto a ser usado com o monitor, consulte os Avisos sobre o produto fornecidos no seu disco de mídia ou no kit de documentação.

AVISO! Para reduzir o risco de choque elétrico e danos ao equipamento:

- Ligue o cabo de alimentação em uma tomada de CA facilmente acessível a qualquer momento.
- Para desligar a alimentação do computador, desconecte o cabo de alimentação da tomada de CA.

• Se um conector de três pinos for fornecido com o cabo de alimentação, conecte o cabo em uma tomada de três pinos aterrada. Não desative o pino de aterramento do cabo de alimentação, por exemplo, conectando um adaptador de 2 pinos. O pino de aterramento é um importante recurso de segurança.

Para sua segurança, não coloque nada sobre os cabos ou fios de alimentação. Arrume-os de forma que ninguém possa acidentalmente pisar ou tropeçar neles. Não puxe o cabo ou fio. Quando desconectar o cabo da tomada, segure o fio pelo plugue.

Para diminuir o risco de lesões graves, leia o Guia de Segurança e Conforto. Ele descreve a correta configuração da workstation, postura, saúde e hábitos de trabalho apropriados para usuários de computadores, e fornece importantes informações de segurança elétrica e mecânica. Este guia está localizado na Web em<http://www.hp.com/ergo>.

A CUIDADO: Para proteger o monitor, bem como o computador, conecte todos os cabos de alimentação do computador e seus dispositivos periféricos (como monitor, impressora, scanner) a algum tipo de dispositivo de proteção contra picos de energia, como um filtro de linha ou uma Fonte de Alimentação Ininterrupta (UPS). Nem todos os filtros de linha fornecem proteção contra picos de energia; eles devem estar especificamente identificados com a informação de que têm esse recurso. Utilize um filtro de linha cujo fabricante tenha uma Política de Ressarcimento de Danos de forma que você possa substituir seu equipamento, se houver falha na proteção contra picos de energia.

Utilize os móveis de escritório apropriados e de tamanho adequado projetados para suportar corretamente seu monitor LCD HP.

 $\triangle$  AVISO! Os monitores LCD que sejam incorretamente colocados sobre cômodas, estantes de livros, prateleiras, mesas de escritório, alto-falantes, ou carrinhos podem cair e provocar danos pessoais.

Deve-se ter o cuidado de direcionar todos os cabos conectados ao monitor LCD de forma que ninguém pise, prenda-se ou tropece neles acidentalmente.

**NOTA:** Este produto é apropriado para fins de entretenimento. Posicione o monitor em um ambiente com luz controlada para evitar interferências da luz ambiente e superfícies brilhantes que possam causar reflexos incômodos na tela.

## <span id="page-9-0"></span>Instruções de manutenção

Para aprimorar o desempenho e prolongar a vida do monitor:

- Não abra o gabinete do monitor ou tente fazer você mesmo a manutenção do equipamento. Ajuste somente os controles descritos nas instruções operacionais. Se o monitor não estiver funcionando adequadamente, tiver sofrido algum dano ou queda, entre em contato com o distribuidor, revendedor ou fornecedor de serviços autorizado HP.
- Utilize somente fonte de alimentação e conexão adequadas para esse monitor, como indicado na etiqueta/painel traseiro do monitor.
- Verifique se a corrente nominal total dos produtos conectados à tomada não excede a corrente nominal da tomada elétrica e se a corrente nominal total dos produtos conectados ao cabo não excede a corrente nominal do cabo. Verifique a etiqueta de energia para determinar a corrente nominal em ampères (AMPS ou A) de cada dispositivo.
- Instale o monitor perto de uma tomada de fácil acesso. Desconecte o monitor segurando o plugue firmemente e tirando-o da tomada. Nunca o desconecte puxando o cabo.
- Desligue o monitor quando não estiver sendo utilizado. Você pode prolongar sensivelmente a expectativa de vida do monitor utilizando um programa de proteção de tela e desligando-o quando não o estiver utilizando.

 $\mathbb{R}^n$  NOTA: Monitores com uma "retenção de imagem" não estão cobertos pela garantia HP.

- O gabinete possui slots e aberturas de ventilação. Essas aberturas não devem ser bloqueadas nem cobertas. Nunca insira nenhum tipo de objeto nos slots do gabinete ou outras aberturas.
- Tome cuidado para que o monitor não caia e não o coloque em superfícies que não sejam firmes.
- Não coloque nada sobre o cabo de alimentação. Não pise no cabo de alimentação.
- O monitor deve ficar em um ambiente bem ventilado, longe de luz, calor e umidade excessiva.
- Ao remover a base do monitor, coloque-o com a tela para baixo em uma superfície macia para que ela não seja arranhada, danificada ou quebrada.

#### Limpeza do monitor

- 1. Desligue o monitor e desconecte o cabo de alimentação na parte traseira da unidade.
- 2. Remova o pó do monitor limpando a tela e o gabinete com uma flanela antiestática limpa.
- 3. Para situações de limpeza mais difíceis, use uma mistura de 50/50 de água e álcool isopropílico.

 $\bigwedge$  CUIDADO: Vaporize a mistura de limpeza em uma flanela e use-a para limpar a superfície da tela suavemente. Nunca vaporize a mistura de limpeza diretamente na superfície da tela. Ela pode escorrer atrás do painel e danificar os componentes eletrônicos.

CUIDADO: Não use limpadores que contenham quaisquer materiais à base de petróleo como benzeno, thinner ou qualquer substância volátil para limpar a tela ou gabinete do monitor. Esses produtos químicos poderão danificar o monitor.

#### Transporte do monitor

Guarde a caixa da embalagem original em uma área de armazenamento. Talvez você precise dela quando for mudar o monitor de lugar ou for transportá-lo para outro local.

# <span id="page-10-0"></span>3 Instalação do monitor

Para montar o monitor, verifique se a alimentação do monitor, do sistema do computador e de outros dispositivos conectados está desativada e siga as instruções abaixo.

 $\mathbb{R}^n$  NOTA: Certifique-se que o interruptor principal de energia localizado no painel traseiro do monitor, está na posição desligado. O interruptor principal de energia desliga toda a alimentação do monitor.

#### Monte seu monitor com cuidado

Sempre que manipular o monitor, tome cuidado para não tocar na superfície do painel LCD. Fazer pressão sobre o painel pode causar não uniformidade de cores ou desorientação dos cristais líquidos. Se isso ocorrer, a tela não recuperará sua condição normal.

Se instalar uma base, deite o monitor com a face voltada para baixo sobre uma superfície plana coberta por uma camada de espuma protetora ou tecido não abrasivo. Isso evitará que a tela seja riscada, fique desfigurada ou quebrada, além de prevenir danos aos botões do painel frontal.

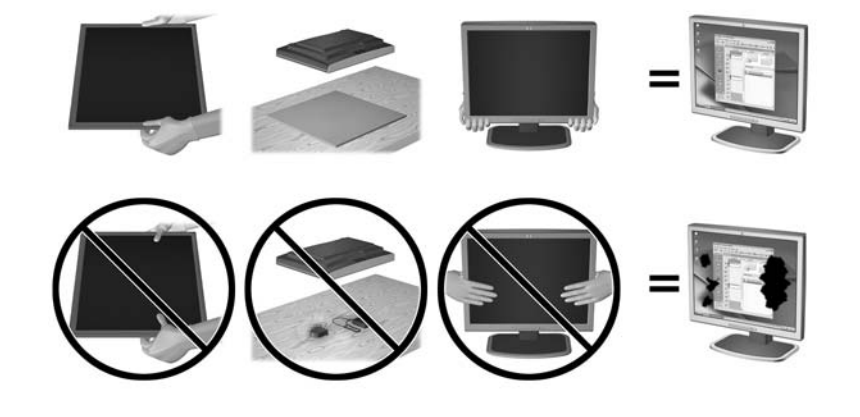

**ET NOTA:** Seu modelo pode ter uma aparência diferente do monitor desta ilustração.

# <span id="page-11-0"></span>Instalação da base

- $\triangle$  CUIDADO: Não toque na superfície do painel LCD. Pressão no painel pode causar não uniformidade de cores ou desorientação dos cristais líquidos. Se isso ocorrer, a tela não recuperará sua condição normal.
- ☆ DICA: Leve em consideração o posicionamento da tela, já que o painel pode causar reflexos de interferência a partir da luz nas proximidades do ambiente e de superfícies luminosas.

A tela usa o HP Quick Release 2 para uma montagem fácil do monitor. Para montar o painel na base:

- 1. Coloque o painel do monitor voltado para baixo em uma superfície plana coberta com um pano limpo e seco.
- 2. Deslize o topo da placa de montagem do pedestal (1) abaixo do orifício superior do rebaixo na parte traseira do painel.
- 3. Abaixe a parte inferior da placa de montagem da base (2) para dentro do rebaixo até que se encaixe.
- 4. A trava do HP Quick Release 2 (3) se encaixará quando a base ficar travada.

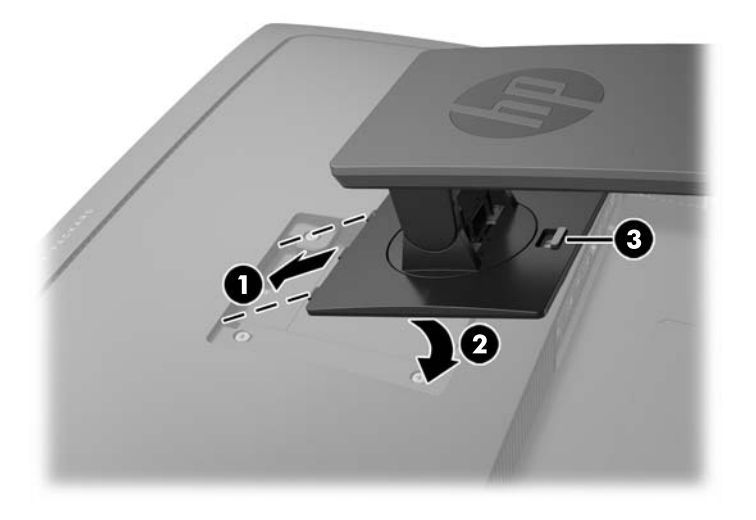

# <span id="page-12-0"></span>Identificação de componentes das partes traseira e lateral

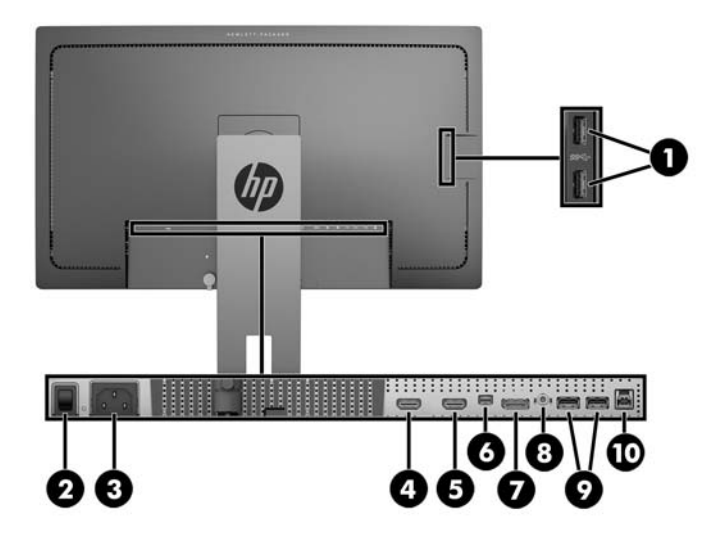

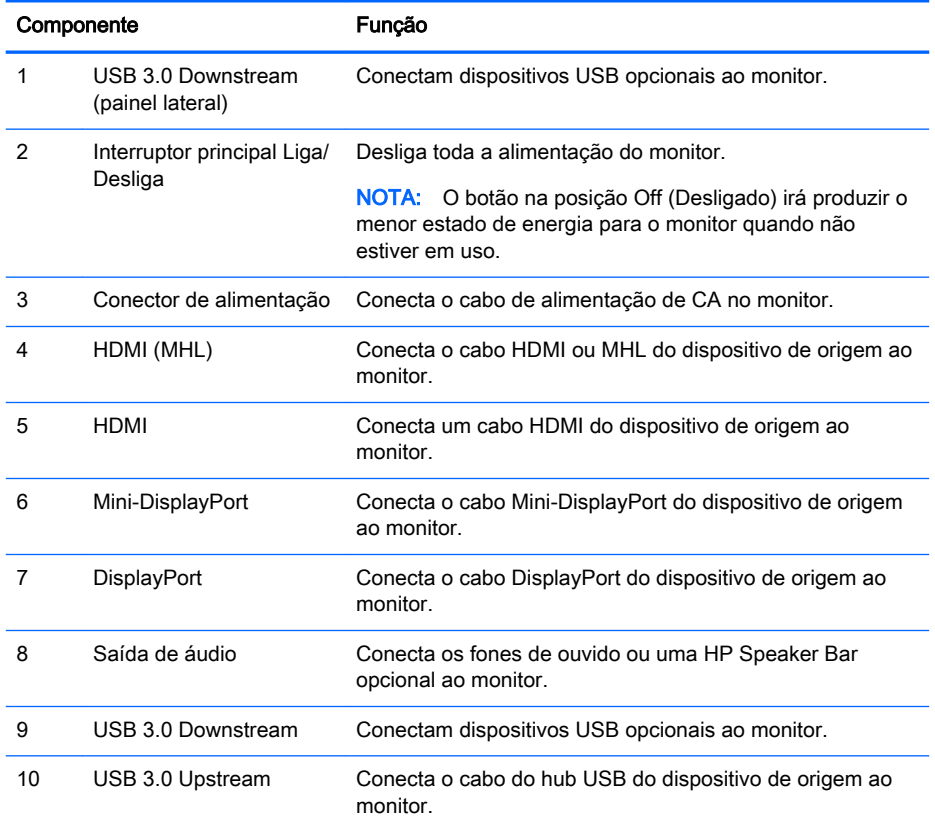

## <span id="page-13-0"></span>Conectar os cabos

- **EV** NOTA: O monitor é fornecido com alguns cabos. Nem todos os cabos mostrados nesta seção são fornecidos com o monitor.
	- 1. Coloque o monitor em um local adequado e bem ventilado perto do computador ou dispositivo de origem.
	- 2. Antes de conectar os cabos, passe-os pelo orifício de cabeamento na parte central da base.

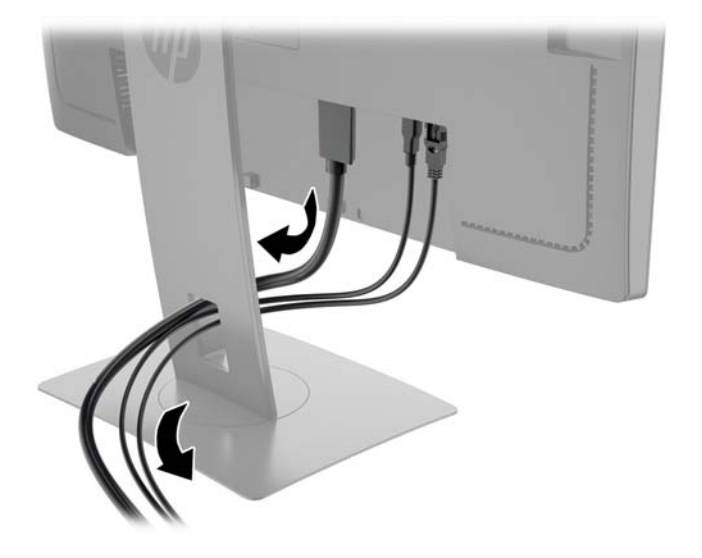

- 3. Conecte um cabo de vídeo.
	- **WOTA:** O monitor determinará automaticamente quais entradas contêm sinais de vídeo válidos. As entradas podem ser selecionadas pressionando o botão Próxima Entrada no painel lateral, ou pelo Menu na Tela (OSD), pressionando o botão Menu e selecionando Input Control (Controle de Entrada).
		- Conecte um cabo DisplayPort ao conector DisplayPort na parte traseira do monitor e a outra extremidade no conector DisplayPort do dispositivo de origem.

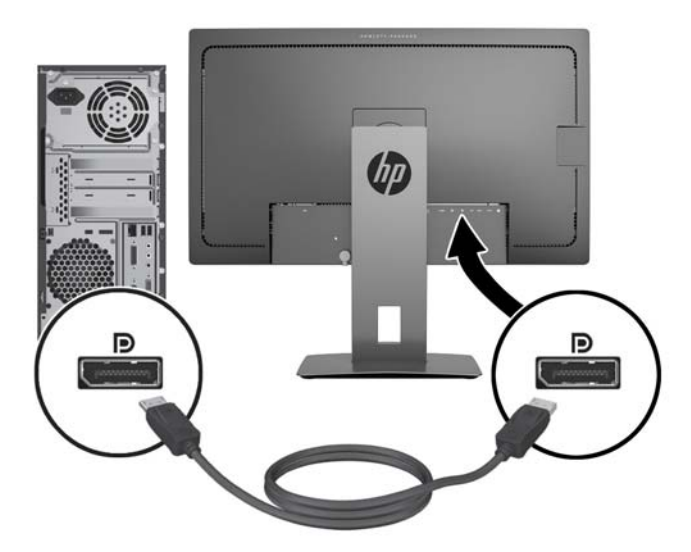

● Conecte um cabo Mini-DisplayPort ao conector Mini-DisplayPort na parte traseira do monitor e a outra extremidade no conector DisplayPort do dispositivo de origem.

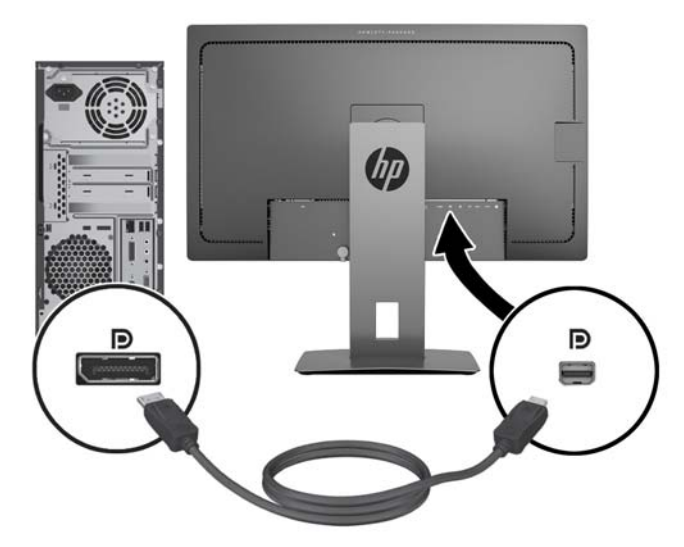

Conecte uma extremidade de um cabo HDMI à porta HDMI na parte traseira do monitor e a outra extremidade ao dispositivo de origem.

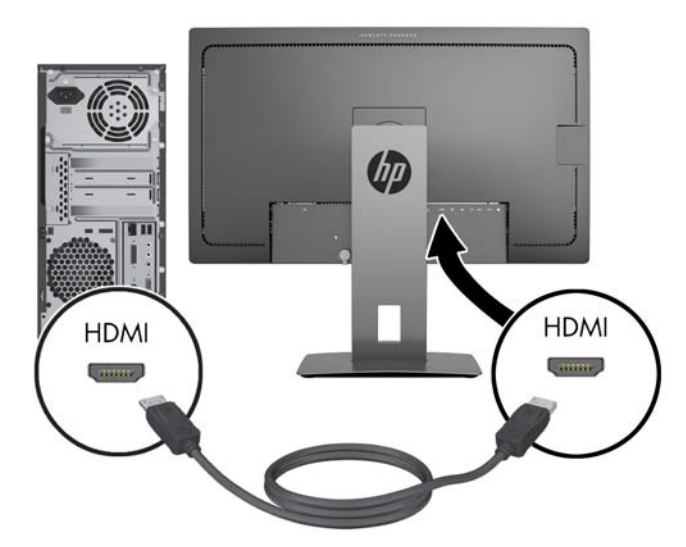

- Para transmitir conteúdos de um dispositivo móvel para a tela do seu monitor, conecte um cabo MHL à porta HDMI (MHL) da parte traseira do monitor e à porta micro USB do dispositivo de origem com MHL habilitado, como um smartphone ou um tablet.
- **EV** NOTA: O vídeo MHL é limitado à resolução de saída do dispositivo móvel.
- NOTA: O conector MHL também carrega o seu dispositivo móvel MHL enquanto ele estiver conectado e transmitindo.
- NOTA: Também é possível conectar um cabo HDMI da porta HDMI (MHL) do monitor para um dispositivo de origem HDMI.

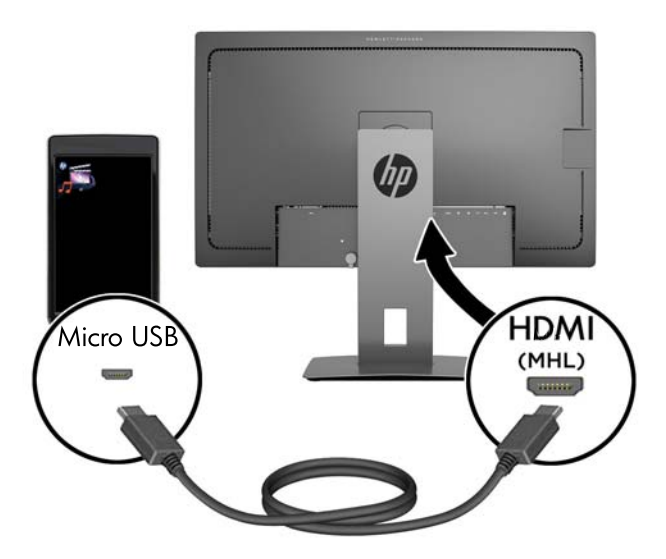

4. Conecte o conector de Tipo B do cabo USB upstream à porta USB upstream na parte traseira do monitor, e o conector Tipo A do cabo à porta USB downstream do dispositivo de origem.

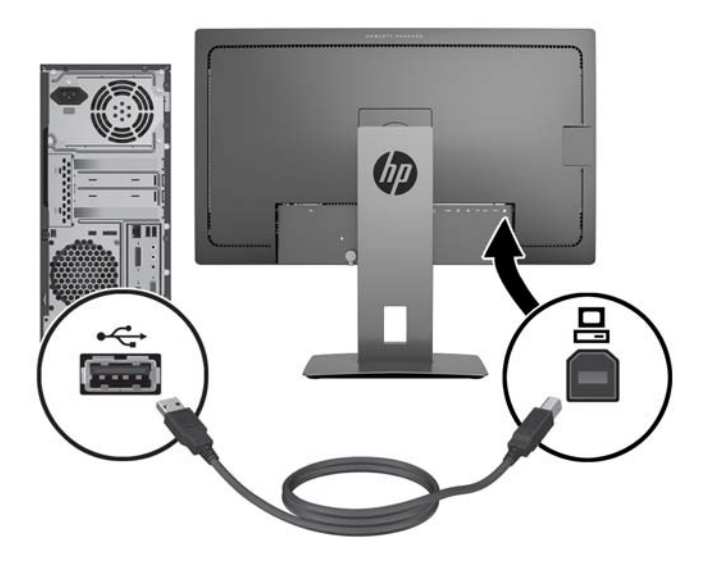

5. Conecte uma extremidade do cabo de alimentação de CA ao conector de alimentação na parte de trás do monitor e a outra extremidade a uma tomada de CA.

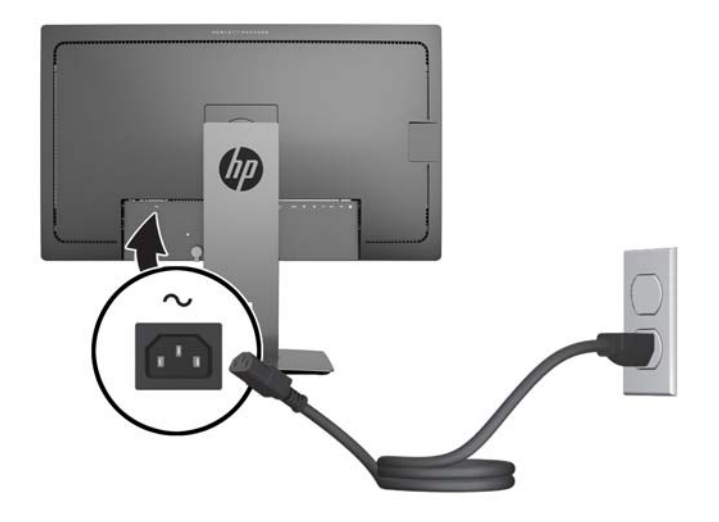

AVISO! Para reduzir o risco de choque elétrico e danos ao equipamento:

Não desative o plugue de aterramento do cabo de alimentação. O plugue de aterramento é um importante recurso de segurança.

Conecte o cabo de alimentação a uma tomada aterrada cujo acesso seja sempre fácil.

Desligue a alimentação do equipamento desconectando o cabo de alimentação da tomada de CA.

Para sua segurança, não coloque nada sobre os cabos ou fios de alimentação. Arrume-os de forma que ninguém possa acidentalmente pisar ou tropeçar neles. Não puxe o cabo ou fio. Quando desconectar o cabo da tomada, segure-o pelo plugue.

# <span id="page-17-0"></span>Identificação dos controles do painel frontal

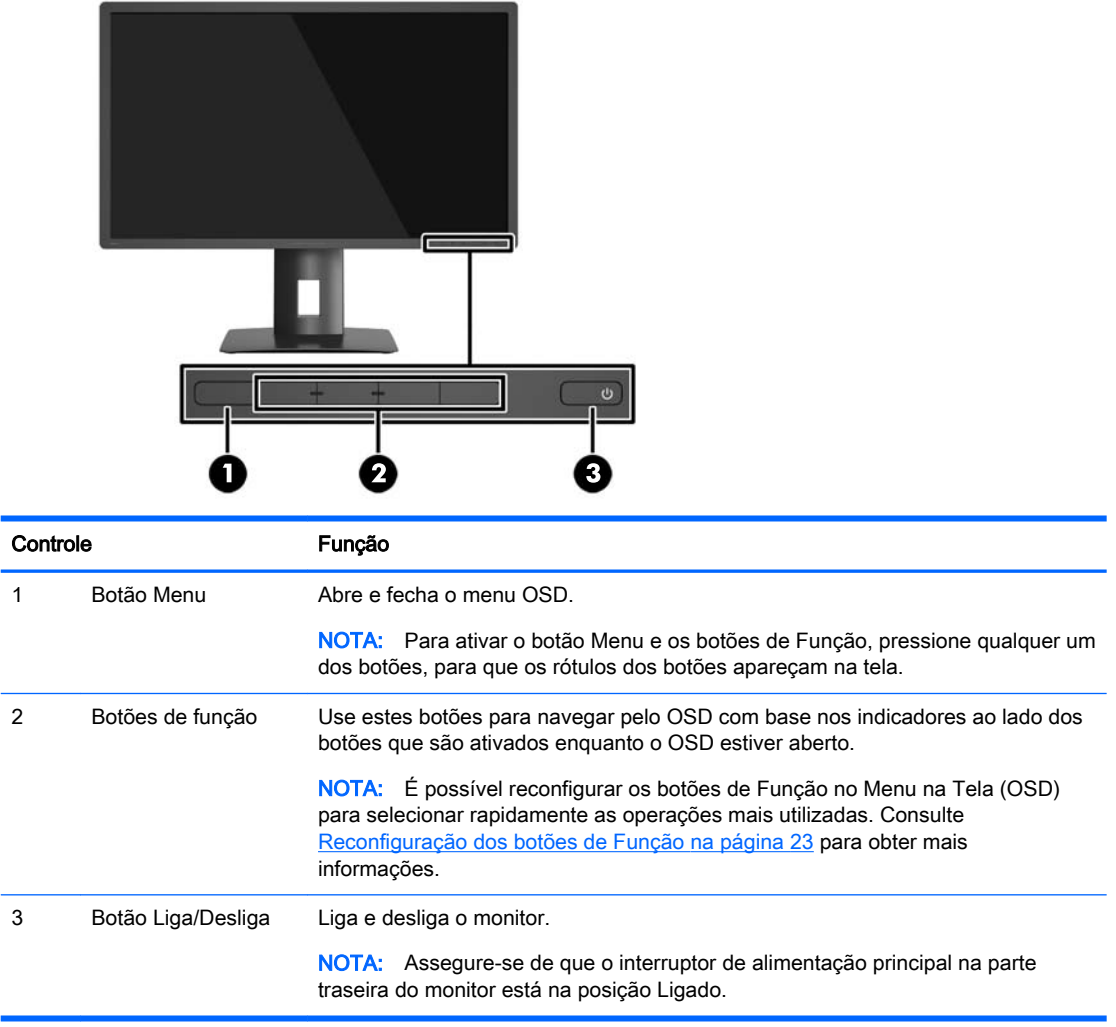

**NOTA:** Para visualizar o simulador do menu na Tela (OSD), visite HP Customer Self Repair Services Media Library no endereço <http://www.hp.com/go/sml>.

# <span id="page-18-0"></span>Ajuste do monitor

1. Incline a tela do monitor para frente ou para trás para colocá-lo em um nível confortável para os olhos.

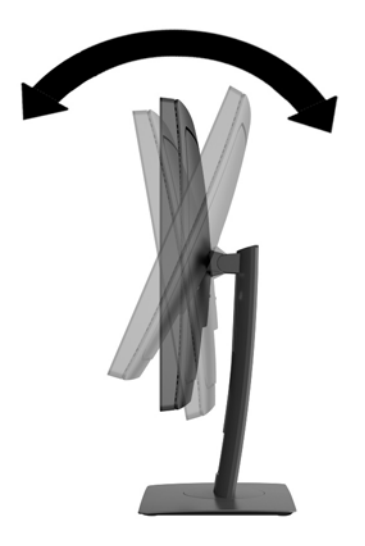

2. Gire o monitor para a esquerda ou direita para obter um melhor ângulo de visualização.

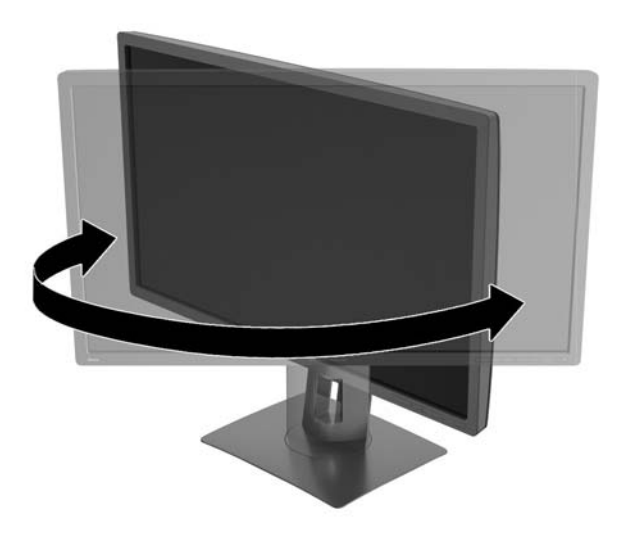

3. Ajuste a altura do monitor em uma posição confortável para sua workstation individual. A borda superior do painel do monitor não deve exceder uma altura que seja paralela à altura de seus olhos. Um monitor que é posicionado abaixo e reclinado pode ser mais confortável para usuários com lentes corretivas. O monitor deve ser reposicionado ao mesmo tempo em que você ajusta sua postura de trabalho no decorrer do dia.

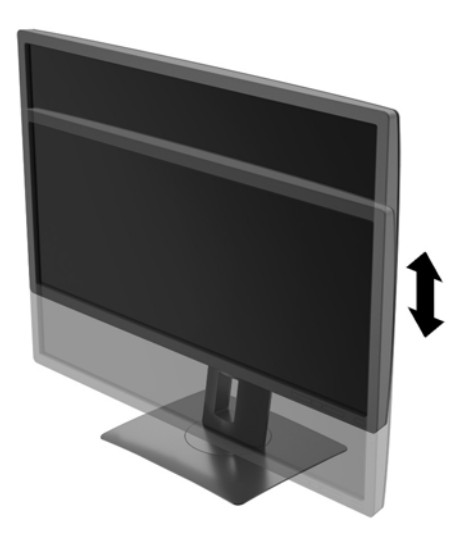

- 4. Você pode alternar a orientação do monitor entre paisagem e retrato para que ele se adapte ao seu aplicativo.
	- a. Ajuste o monitor para a posição de altura total e incline-o para trás na posição de inclinação completa (1).
	- b. Gire o monitor 90 graus no sentido horário da orientação paisagem para retrato (2).
		- $\triangle$  CUIDADO: Se o monitor não estiver na posição de altura e inclinação total quando é girado, o canto inferior direito poderá fazer contato com a base e potencialmente causar danos ao monitor.

Se você estiver adicionando uma barra de alto-falante opcional no monitor, instale-a após girar o monitor. A barra de alto-falante entra em contato com a base quando gira e potencialmente causa danos ao monitor ou à barra de alto-falante.

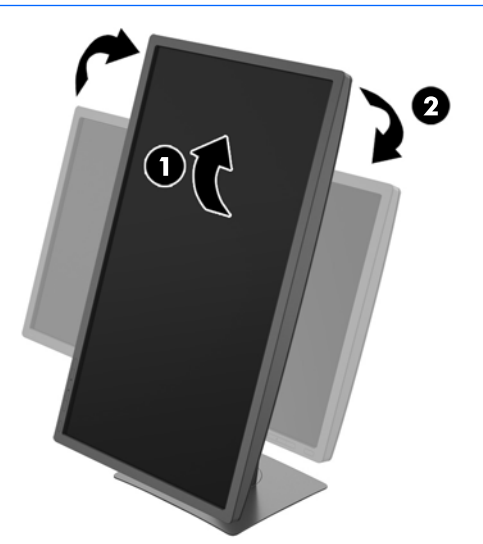

<span id="page-20-0"></span>**W** NOTA: Para visualizar informações na tela no modo retrato, é possível instalar o software HP Display Assistant incluído no CD de software e documentação. A posição do Menu na tela (OSD) também pode ser girada para o modo de retrato. Para girar o Menu na Tela (OSD), acesse-o pressionando o botão Menu no painel dianteiro, selecione OSD Control (Controle do Menu na Tela (OSD)) no menu e, em seguida, selecione OSD Rotation (Girar o Menu na tela (OSD)).

## Ligar o Monitor

- 1. Coloque o interruptor de alimentação principal na parte traseira do monitor na posição Ligado.
- 2. Pressione o botão Liga/Desliga no computador para ligá-lo.
- 3. Pressione o botão Liga/Desliga na parte frontal do monitor para ligá-lo.

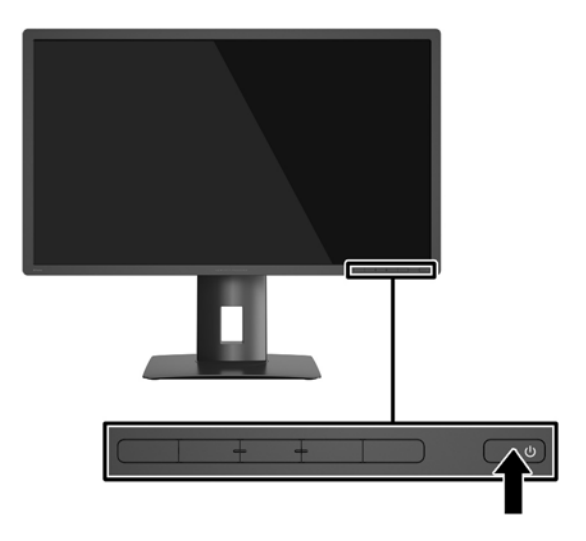

 $\triangle$  CUIDADO: Os monitores que exibem a mesma imagem estática na tela por um período prolongado poderão apresentar defeito de retenção de imagem. \* Para evitar danos de retenção de imagem na tela do monitor, você sempre deve ativar um aplicativo de proteção de tela ou desligar o monitor quando não for utilizá-lo por um período prolongado. A retenção de imagem é uma condição que pode ocorrer em todas as telas LCD. Monitores com uma "retenção de imagem" não estão cobertos pela garantia HP.

\* Longos períodos sem uso são 2 horas consecutivas com uma imagem estática.

- **E** NOTA: Se ao pressionar o botão Liga/Desliga não tem efeito, o recurso Botão Liga/Desliga Bloqueado pode estar ativado. Para desativar este recurso, mantenha pressionado o botão Liga/ Desliga do monitor por 10 segundos.
- NOTA: Você pode desativar o LED de alimentação no Menu na Tela (OSD). Pressione o botão Menu na parte frontal do monitor e selecione Power Control (Controle de alimentação) > Power LED (LED de alimentação) > Off (Desativado).

Quando o monitor é ligado, uma mensagem de status do monitor é exibida por cinco segundos. A mensagem mostra a entrada com o sinal atualmente ativo, o status da configuração da fonte de troca automática (On ou Off; o padrão de fábrica é On), a resolução pré-configurada atual da tela e a resolução pré-configurada recomendada da tela.

O monitor busca automaticamente os sinais de entrada para uma entrada ativa e usa essa entrada para a tela.

### <span id="page-21-0"></span>Conexão de dispositivos USB

As portas USB são usadas para conectar dispositivos como câmeras digitais, teclados USB ou mouses USB. Há quatro portas USB downstream no monitor (duas na parte traseira e duas na lateral).

**WOTA:** Para ativar as portas USB downstream do monitor, é preciso conectar o cabo USB upstream do computador para o monitor. Consulte a etapa 4 em [Conectar os cabos na página 8.](#page-13-0)

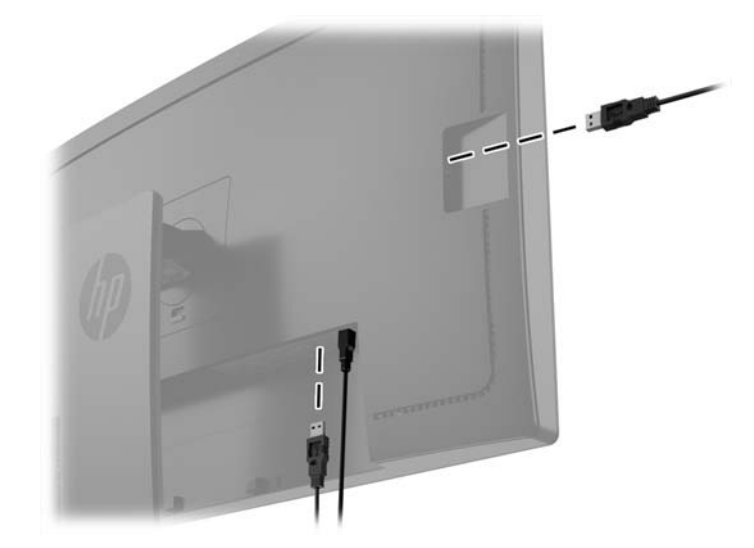

## <span id="page-22-0"></span>Remoção da Base do Monitor

Você pode remover o monitor da base para que ele seja montado em uma parede, um braço articulado ou outro dispositivo de montagem.

- $\triangle$  CUIDADO: Antes de começar a desmontar o monitor, certifique-se de que ele está desligado e todos os cabos estão desconectados.
	- 1. Desconecte e remova todos os cabos do monitor.
	- 2. Coloque o monitor voltado para cima em uma superfície plana coberta com um pano limpo e seco.
	- 3. Pressione a trava para baixo próximo à região central inferior do monitor para destravar o HP Quick Release 2 (1).
	- 4. Mova a parte inferior da base até que a placa de montagem libere o rebaixo no painel (2).
	- 5. Deslize a base para fora do rebaixo (3).

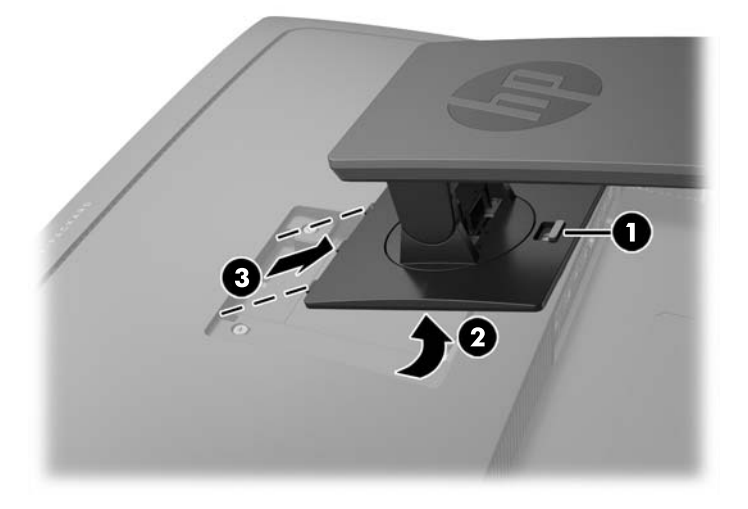

### Montagem do monitor

O monitor pode ser fixado em uma parede, braço articulado ou outro dispositivo de montagem.

- **W** NOTA: Este aparelho está destinado a ser admitido pelo suporte para montagem em parede Listado CSA ou UL.
- A CUIDADO: Este monitor admite orifícios para montagem VESA, padrão da indústria de 100 mm. Para adaptar ao monitor uma solução de montagem de outros fabricantes, são necessários quatro parafusos longos, de 4 mm, 0,7 pitch e 10 mm. Não devem ser utilizados parafusos mais longos, pois podem danificar o monitor. É importante verificar se a solução de montagem do fabricante está em conformidade com o padrão VESA e que seja classificada para suportar o peso do monitor. Para obter um melhor desempenho, é importante utilizar os cabos de alimentação e de vídeo que acompanham o monitor.
	- 1. Remova o monitor do pedestal (consulte Remoção da Base do Monitor na página 17).

2. Remova os quatro parafusos dos orifícios de montagem VESA, na parte traseira do painel do monitor.

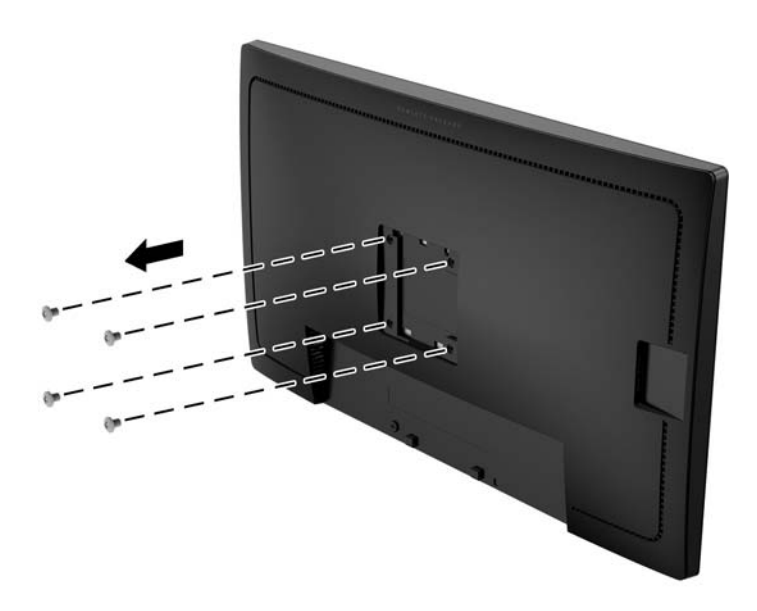

3. Use os quatro parafusos retirados dos orifícios VESA na parte traseira do painel do monitor para conectar o dispositivo de montagem ao monitor.

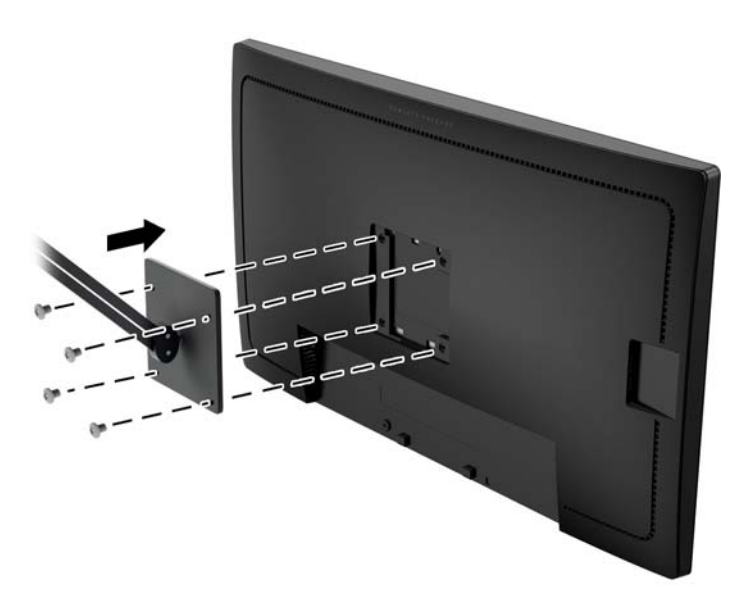

## <span id="page-24-0"></span>Localização do número de série e do número do produto

O número de série e o número do produto estão localizados em uma etiqueta no painel traseiro do monitor. Esses números podem ser necessários quando você entrar em contato com a HP para obter informações sobre o modelo do monitor.

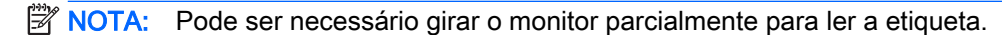

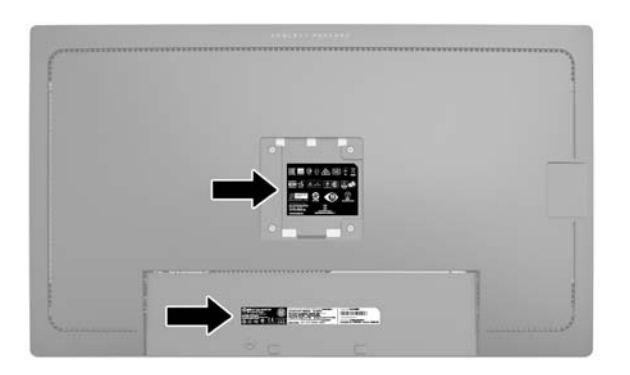

#### Instalação de trava de cabo

Você pode prender o monitor em um objeto fixo com um bloqueio de cabo opcional disponível na HP.

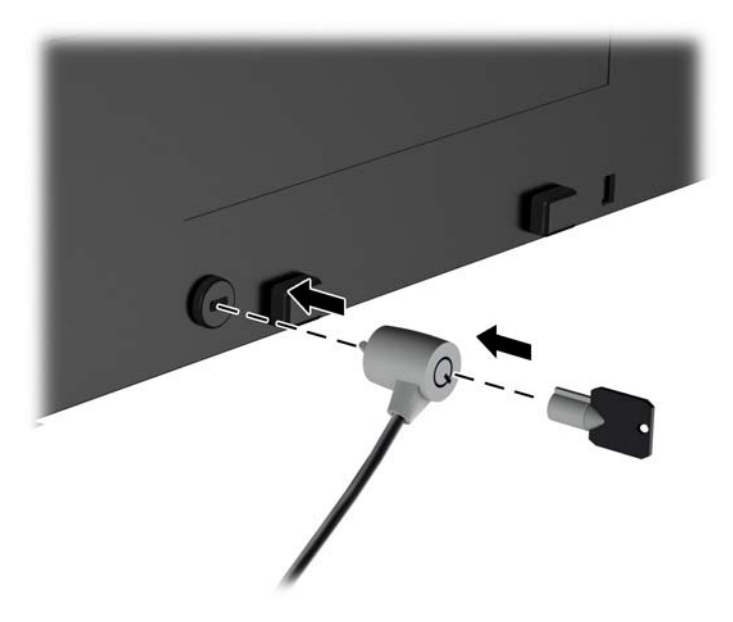

# <span id="page-25-0"></span>4 Operação do monitor

### Software e utilitários

O disco que acompanha o monitor contém arquivos que podem ser instalados no computador:

- Um arquivo .INF (Informação)
- Arquivos ICM (Correspondência de cor de imagem) (um para cada espaço de cor calibrado)

#### Arquivo Informações

O arquivo. INF define os recursos do monitor utilizados pelos sistemas operacionais Microsoft Windows para assegurar compatibilidade do monitor com o adaptador gráfico do computador.

Este monitor é compatível com o recurso Plug and Play de Microsoft Windows e funcionará corretamente sem instalar o arquivo .INF. A compatibilidade Plug and Play do monitor requer que a placa gráfica do computador esteja em conformidade com o padrão VESA DDC2 e que o monitor se conecte diretamente à placa gráfica. O Plug and Play não funciona através de conectores separados tipo BNC ou através de caixas de buffers ou distribuição.

#### Arquivo Correspondência de Cor de Imagem

Os arquivos .ICM são arquivos de dados que são utilizados em conjunto com programas gráficos que fornecem correspondência de cores consistente, da tela do monitor à impressora ou do scanner à tela do monitor. Esse arquivo é ativado a partir de programas gráficos que admitem este recurso.

 $\mathbb{R}^n$  NOTA: O perfil de cor ICM é gravado em conformidade com a especificação de Formato de Perfil de Cores do International Color Consortium (ICC).

### Instalação dos arquivos .INF e .ICM

Após determinar a necessidade de atualização, você pode instalar os arquivos .INF e .ICM a partir do disco ou baixá-los.

#### Instalação a partir do disco

Para instalar os arquivos .INF e .ICM no computador a partir do disco:

- 1. Insira o disco na unidade óptica do computador. O menu do disco é exibido.
- 2. Consulte o arquivo de HP Monitor Software Information (Informações Sobre o Software do Monitor HP).
- 3. Selecione Instalar o Software do Driver do Monitor.
- 4. Siga as instruções na tela.
- 5. Verifique que as taxas de resolução e renovação adequadas apareçam no Painel de Controle Vídeo do Windows.

<span id="page-26-0"></span>**EX NOTA:** Pode ser necessário instalar manualmente os arquivos .INF e .ICM de assinatura digital do monitor a partir do disco no evento de um erro de instalação. Consulte o arquivo de Informações Sobre o Software do Monitor HP no disco.

#### Download da Internet

Se você não tem um computador ou dispositivo de origem com uma unidade óptica, pode fazer o download da última versão dos arquivos .INF e .ICM no website de suporte para monitores HP:

- 1. Acesse <http://www.hp.com/support>e selecione o país e o idioma adequados.
- 2. Selecione Drivers e Downloads, digite o modelo do seu monitor no campo de pesquisa Procure por produto e clique em Continue.
- 3. Se necessário, selecione o monitor na lista.
- 4. Selecione o sistema operacional e clique em Avançar.
- 5. Clique em Driver Tela/Monitor para abrir a lista de drivers.
- 6. Clique no driver.
- 7. Clique na guia Requisitos do sistema e, em seguida, verifique se o sistema atende aos requisitos mínimos do programa.
- 8. Clique em Download e siga as instruções na tela para baixar o software.

## <span id="page-27-0"></span>Uso do Menu na Tela (OSD)

Utilize o Menu na Tela (OSD) para ajustar a imagem da tela das configurações do monitor com base nas suas preferências. É possível acessar e ajustar o Menu na Tela (OSD) usando os botões no painel frontal do monitor.

Para acessar o Menu na Tela (OSD) e fazer os ajustes, siga as etapas abaixo:

- 1. Se o monitor ainda não estiver ligado, pressione o botão Liga/Desliga para ligá-lo.
- 2. Para acessar o Menu na Tela (OSD), pressione um dos cinco botões do painel frontal, ativandoos e, em seguida, pressione o botão Menu para abrir o Menu na Tela (OSD).
- 3. Use os quatro botões de Função para navegar, selecionar e ajustar as opções do menu. Os rótulos dos botões são variáveis, dependendo do menu ou submenu que estiver ativo.

A tabela a seguir relaciona as seleções de menu no menu principal.

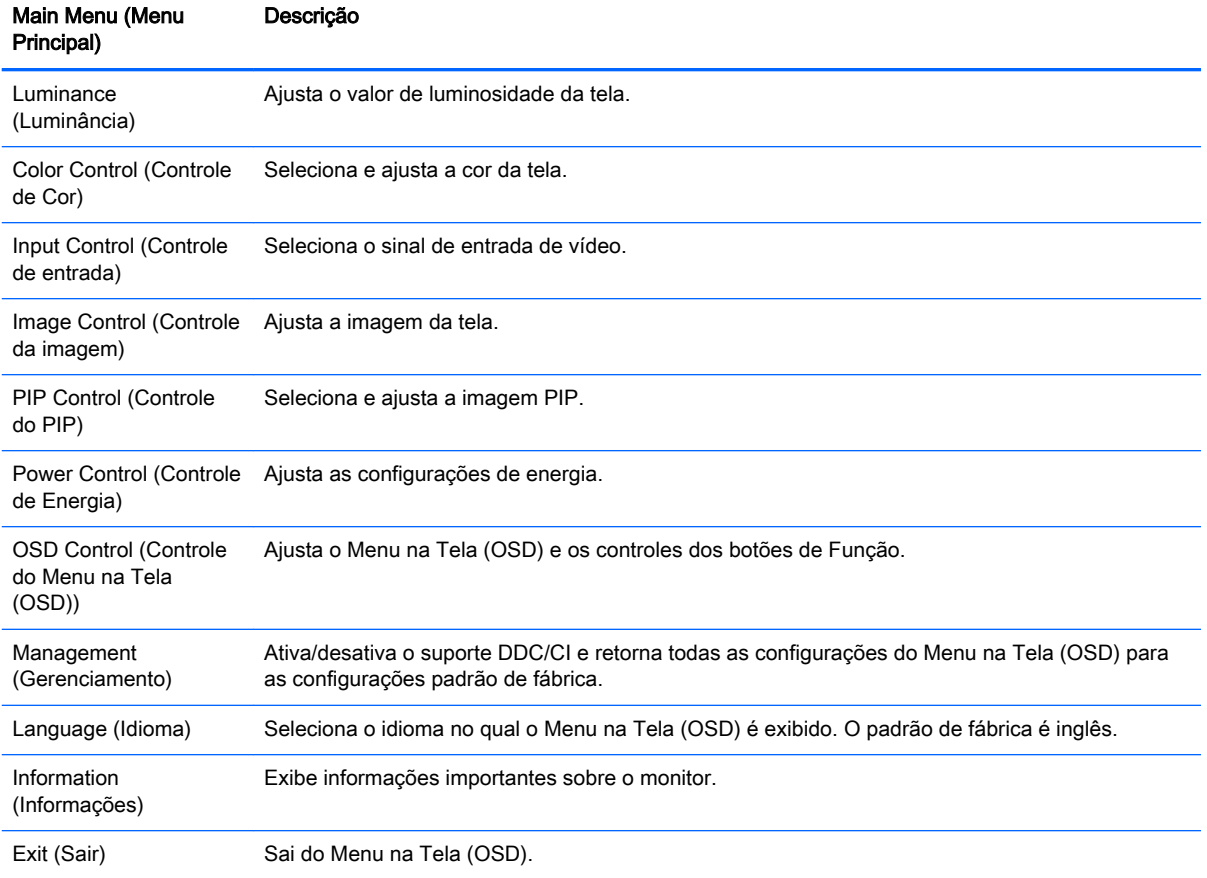

## <span id="page-28-0"></span>Reconfiguração dos botões de Função

Pressione um dos cinco botões do painel frontal, para ativá-los e para exibir os ícones acima dos botões. Os ícones dos botões e as funções padrões de fábrica são mostrados a seguir.

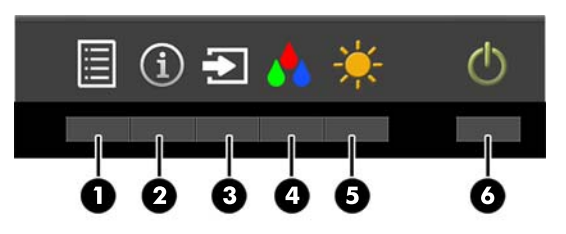

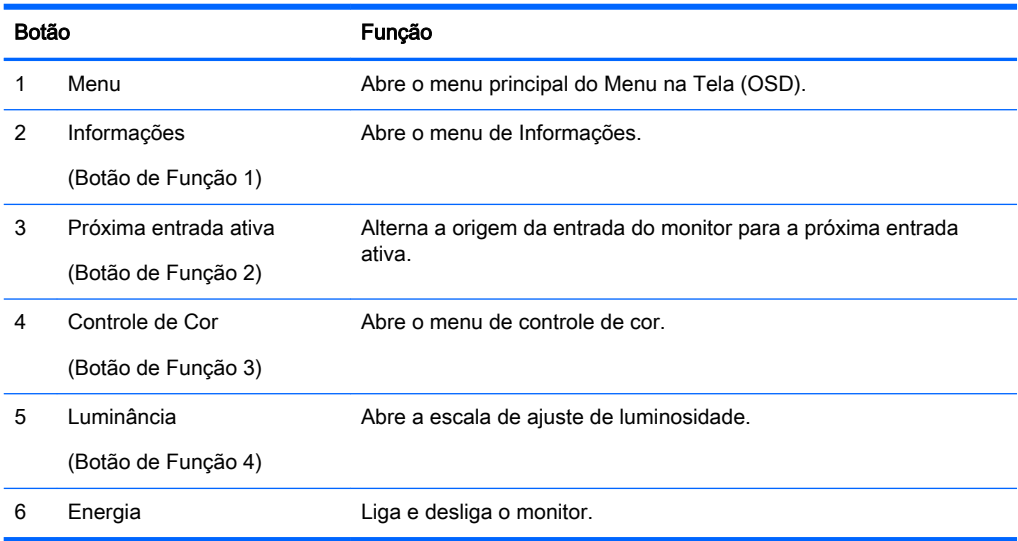

É possível modificar os botões de Função dos seus valores padrão, para que, quando os botões forem ativados, você possa acessar rapidamente os itens de menu mais usados.

Para reconfigurar os botões de Função:

- 1. Pressione um dos cinco botões do painel frontal para ativá-los e, em seguida, pressione o botão Menu para abrir o Menu na Tela (OSD).
- 2. No Menu na Tela (OSD), selecione OSD Control (Controle do Menu na Tela (OSD)) > Configure Function Buttons (Configurar Botões de Função) e, depois, selecione uma das opções disponíveis para o botão que você deseja reconfigurar.
- **ET NOTA:** Só é possível reconfigurar os quatro botões de Função. Não é possível reconfigurar o botão Menu ou o botão Liga/Desliga.

### <span id="page-29-0"></span>Uso do Picture-in-Picture (PIP) e Picture-beside-Picture (PBP)

O monitor admite tanto PIP, onde uma origem é sobreposta sobre a outra, e PBP, onde uma origem está posicionada adjacente a outra, seja horizontalmente (para a orientação paisagem) ou verticalmente (para a orientação retrato).

Para usar o PIP ou PBP:

- 1. Conecte uma fonte de entrada secundária para o monitor.
- 2. Pressione um dos cinco botões do painel frontal para ativá-los e, em seguida, pressione o botão Menu para abrir o Menu na Tela (OSD).
- 3. No OSD, selecione Controle de PIP > PIP ligado/desligado e selecione Picture-in-Picture ou Picture-beside-Picture.
- 4. O monitor digitalizará as entradas secundárias para uma entrada de sinal válida e usará essa entrada para a imagem PIP/PBP. Se desejar alterar a entrada PIP/PBP, selecione PIP Input (Entrada de PIP) no Menu na Tela (OSD) e selecione a entrada desejada.
- 5. Se desejar alterar o tamanho do PIP, selecione PIP Size (Tamanho de PIP) no Menu na Tela (OSD) e selecione o tamanho desejado.
- 6. Se desejar ajustar a posição do PIP, selecione PIP Position (Posição de PIP) no Menu na Tela (OSD) e selecione a posição desejada.

### Uso do Modo de suspensão automática

O monitor suporta uma opção do Menu na Tela (OSD) chamada Auto-Sleep Mode (Modo de suspensão automática), que permite ativar ou desativar um estado de energia reduzida do monitor. Quando o modo de suspensão automática está ativado (ativado por padrão), o monitor entrará no estado de energia reduzida quando o computador host enviar sinais de baixo consumo de energia (ausência dos sinais de sincronização horizontal ou vertical).

Ao entrar no modo de energia reduzida, a tela do monitor ficará em branco, a luz auxiliar será desligada e o LED indicador de alimentação ficará âmbar. O monitor consome menos de 0,5 W de energia quando está neste modo de energia reduzida. O monitor despertará do modo de suspensão quando o computador host enviar um sinal ativo ao monitor (por exemplo, se você ativar o mouse ou teclado).

Você pode desativar o Modo de suspensão automática no OSD. Pressione um dos cinco botões do painel frontal para ativá-los e, em seguida, pressione o botão Menu para abrir o Menu na Tela (OSD). No Menu na Tela (OSD), pressione Power Control (Controle de alimentação) > Auto-Sleep Mode (Modo de suspensão automática) > Disable (Desativar).

## <span id="page-30-0"></span>Calibração de fábrica

Os seguintes espaços de cores serão pré-calibrados na fábrica:

- sRGB modelos de 23,8"/60,4 cm e 31,5"/80 cm
- AdobeRGB somente modelo de 31,5"/80 cm
- BT.709 somente modelo de 31,5"/80 cm

Os seguintes espaços de cores também estão disponíveis e não serão pré-calibrados na fábrica:

- Quente
- **Neutra**
- **Frio**
- RGB Personalizado

# <span id="page-31-0"></span>A Especificações técnicas

**NOTA:** Todas as especificações de desempenho representam as especificações típicas fornecidas pelos fabricantes de componentes da HP; o desempenho real poderá variar para mais ou para menos.

Para obter as especificações mais recentes ou especificações adicionais sobre este produto, acesse <http://www.hp.com/go/quickspecs/> e procure seu modelo de tela específico para encontrar as especificações rápidas próprias do modelo.

## Modelo de 23,8"/60,4 cm

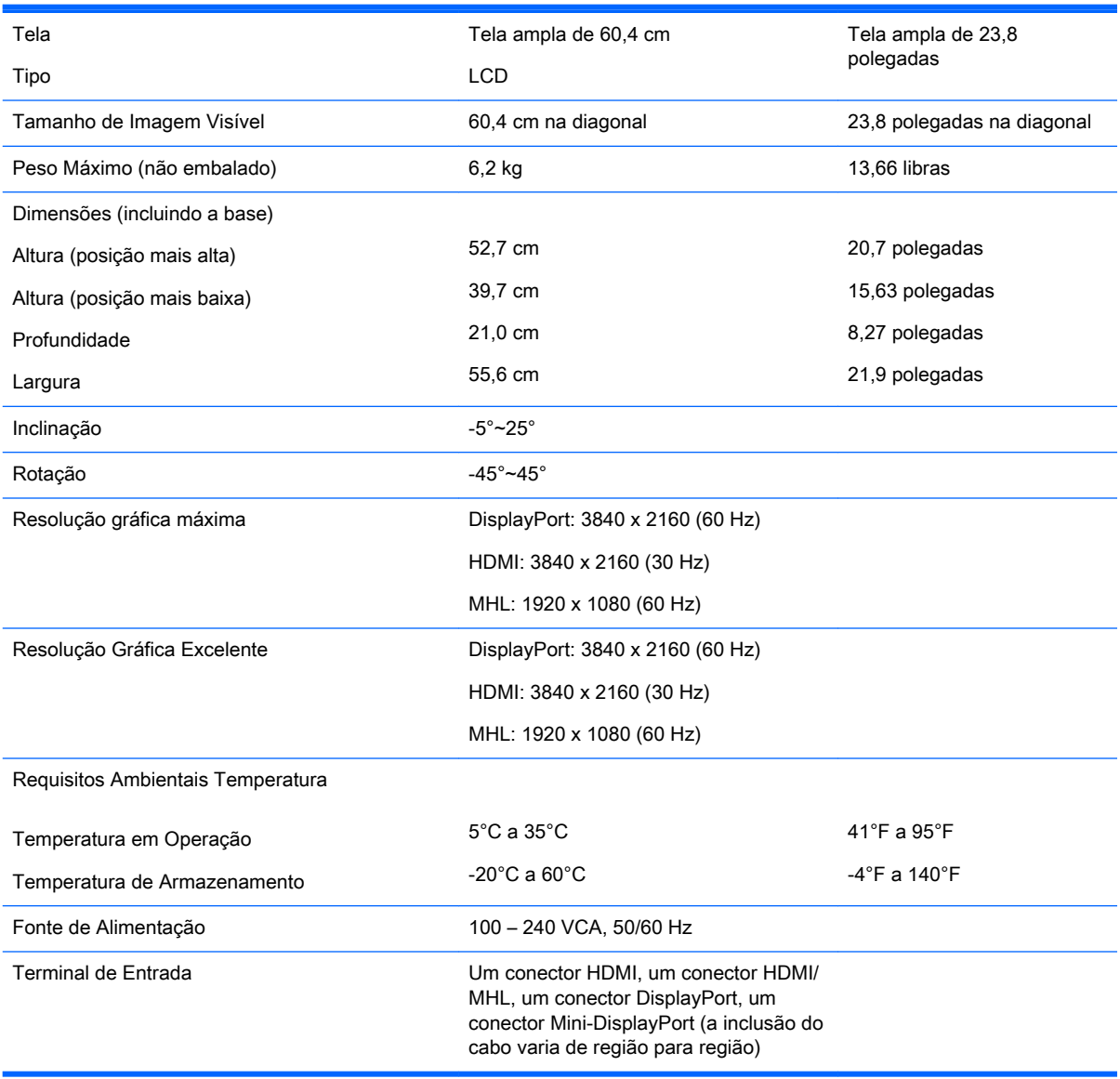

# <span id="page-32-0"></span>Modelo de 31,5"/80 cm

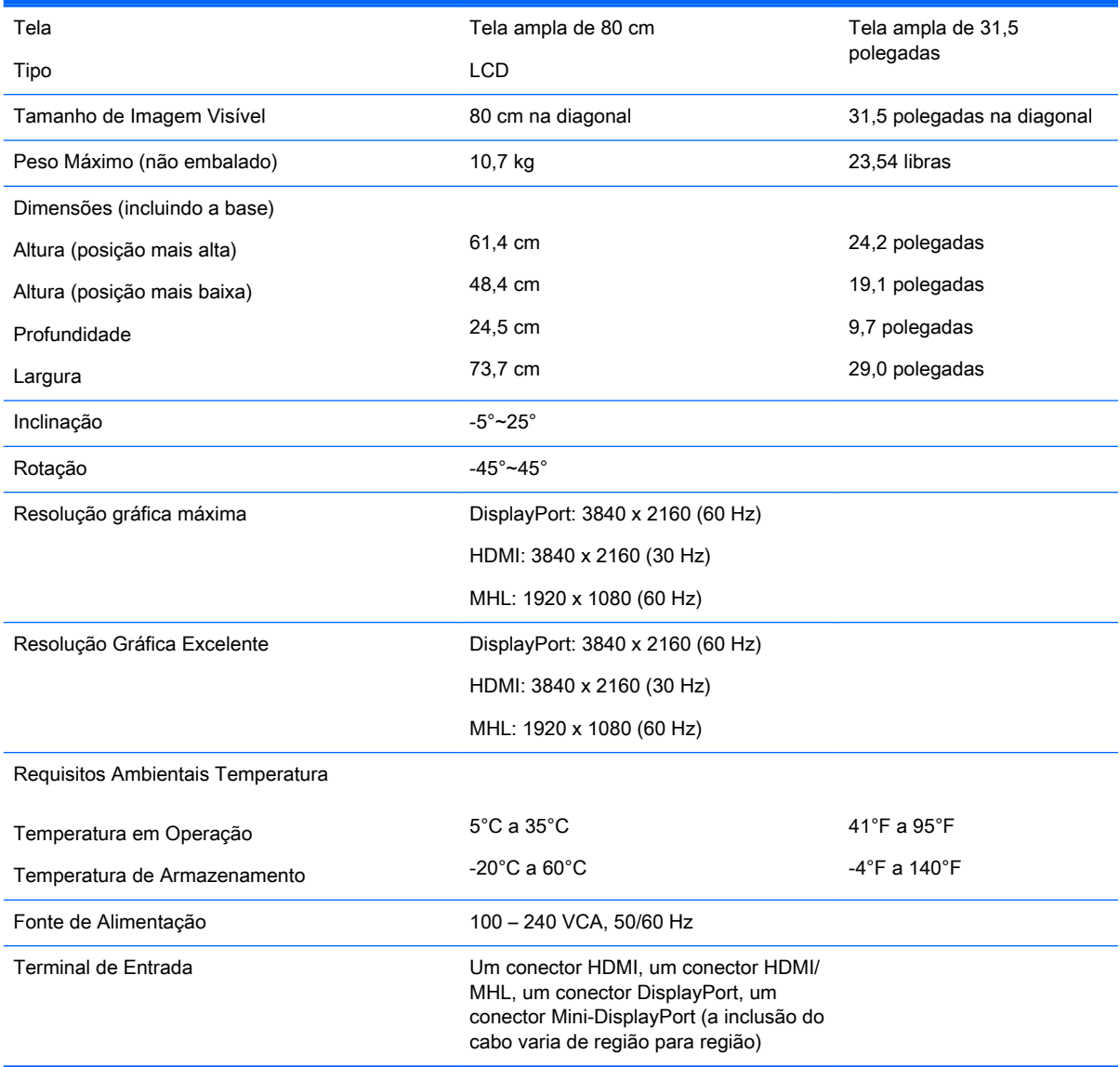

### <span id="page-33-0"></span>Reconhecimento de resoluções de vídeo predefinidas

As resoluções de tela relacionadas a seguir são os modos mais utilizados e são definidas como padrão de fábrica. Esses modos predefinidos, os quais são reconhecidos automaticamente pelo monitor, serão exibidos adequadamente e centralizados na tela.

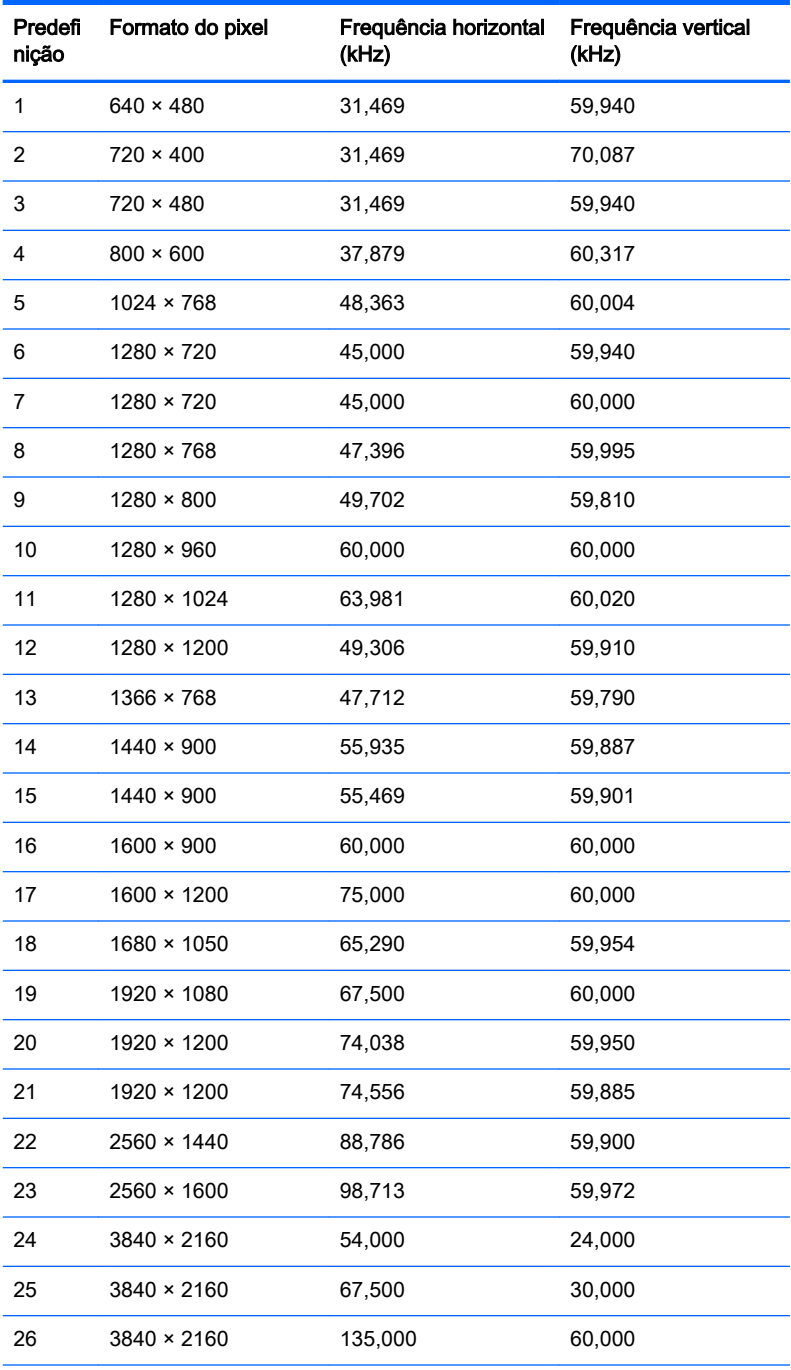

NOTA: A placa de vídeo deve ser capaz de suportar 3840 × 2160 – 60 Hz para dirigir o monitor no Modo de preferências.

<span id="page-34-0"></span>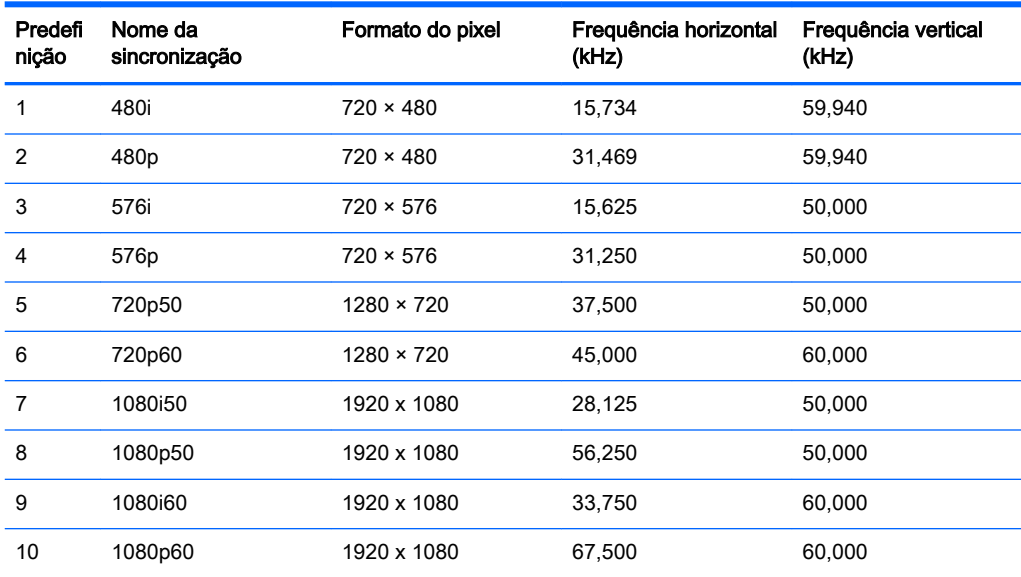

#### Inserção dos modos do usuário

O sinal do controlador de vídeo pode ocasionalmente solicitar um modo que não está predefinido caso:

- Você não esteja utilizando um adaptador gráfico padrão.
- Um modo predefinido não esteja sendo utilizado.

Se isso ocorrer, talvez seja necessário reajustar os parâmetros da tela do monitor utilizando o Menu na Tela (OSD). As alterações podem ser feitas em qualquer um ou em todos esses modos e gravadas na memória. O monitor armazena automaticamente a nova configuração e, então, reconhece o novo modo exatamente como faz no modo predefinido. Além dos modos predefinidos de fábrica, existem pelo menos 10 modos de usuário que podem ser definidos e armazenados.

# <span id="page-35-0"></span>B Suporte e solução de problemas

## Solução de problemas comuns

A tabela a seguir relaciona possíveis problemas, a causa possível de cada um deles e as soluções recomendadas.

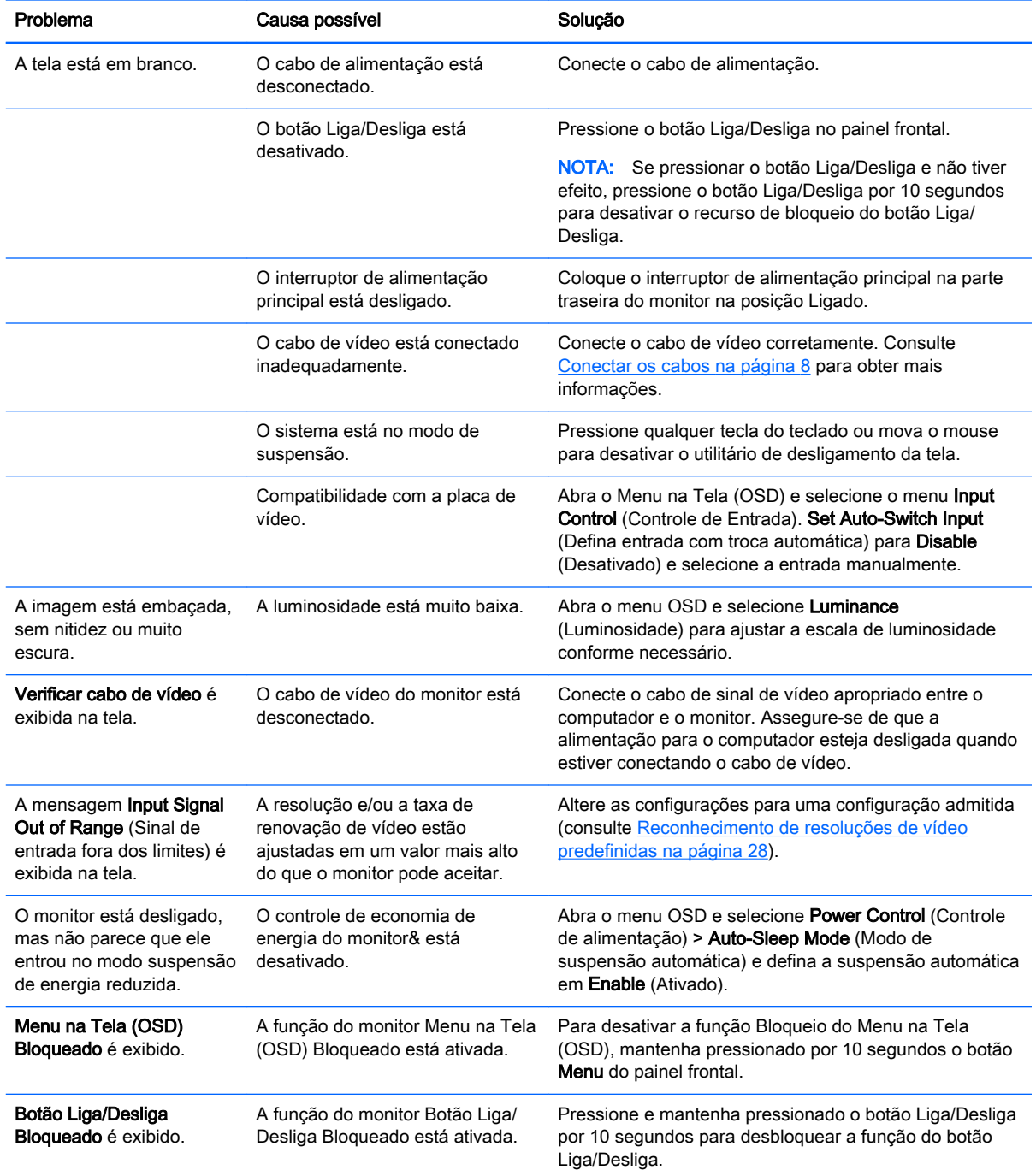

### <span id="page-36-0"></span>Bloqueio dos botões

Ao manter pressionados por 10 segundos os botões Liga/Desliga ou Menu, a funcionalidade desses botões é bloqueada. É possível restaurar a funcionalidade pressionando o botão por outros 10 segundos. Esta funcionalidade só está disponível quando o monitor estiver ligado, exibindo um sinal ativo, e o Menu na Tela (OSD) não estiver ativo.

### Suporte do produto

Para obter mais informações sobre como usar e ajustar seu monitor, visite [http://www.hp.com/](http://www.hp.com/support) [support](http://www.hp.com/support). Selecione seu país ou região, selecione Solução de Problemas, digite o modelo do monitor na janela de Pesquisa e clique no botão Procurar.

 $\mathbb{R}^n$  NOTA: O guia do usuário do monitor, o material de referência e os drivers estão disponíveis em <http://www.hp.com/support>.

Se as informações fornecidas no guia não responderem a suas perguntas, você pode entrar em contato com o suporte técnico. Para obter suporte nos EUA, acesse [http://www.hp.com/go/](http://www.hp.com/go/contactHP) [contactHP](http://www.hp.com/go/contactHP). Para obter suporte mundial, acesse [http://welcome.hp.com/country/us/en/](http://welcome.hp.com/country/us/en/wwcontact_us.html) [wwcontact\\_us.html.](http://welcome.hp.com/country/us/en/wwcontact_us.html)

Aqui você pode:

- Conversar com um técnico HPon-line
- **Y** NOTA: Se o suporte por bate-papo não estiver disponível em um idioma específico, estará disponível em inglês.
- Encontrar telefones do suporte técnico
- Localizar um centro de serviço HP

#### Preparação para entrar em contato com o suporte técnico

Se você não conseguir solucionar um problema com as informações apresentadas nas dicas de solução de problemas nesta seção, você pode precisar telefonar para o suporte técnico. Quando for ligar, tenha em mãos as seguintes informações:

- Número de modelo de monitor
- Número de série do monitor
- Data de compra que consta na fatura
- Condições nas quais ocorreu o problema
- Mensagens de erro recebidas
- Configuração de hardware
- Nome e versão do hardware e software que você está usando

# <span id="page-37-0"></span>C Qualidade do monitor LCD e política de pixels

O monitor TFT utiliza uma tecnologia de alta precisão, fabricada de acordo com os padrões HP, para garantir um desempenho livre de problemas. A tela, entretanto, poderá apresentar imperfeições cosméticas que aparecerão como pequenos pontos claros ou escuros. Isso é comum em todas as telas LCD utilizadas em produtos de todos os fornecedores, não sendo específico dos LCD da HP. Essas imperfeições são causadas por um ou mais pixels ou subpixels defeituosos.

- Um pixel consiste de um subpixel vermelho, um verde e um azul.
- O pixel completamente defeituoso está sempre ligado (um ponto brilhante sobre um fundo escuro), ou sempre desligado (um ponto escuro sobre um fundo brilhante). O primeiro é o mais visível dos dois.
- O subpixel com defeito (defeito de ponto) é menos visível que o pixel inteiro defeituoso, sendo pequeno e somente visível sobre um fundo específico.

Para localizar pixels com defeito, o monitor deve ser observado sob condições normais de operação, no modo de operação normal e na resolução e taxa de renovação admitida, em uma distância de aproximadamente 50 cm (20 polegadas).

A HP espera que, ao longo do tempo, a indústria continue a aperfeiçoar sua capacidade de produzir LCDs com menos imperfeições cosméticas e a HP ajustará suas diretrizes à medida que os aperfeiçoamentos forem sendo apresentados.

# <span id="page-38-0"></span>D Acessibilidade

A HP projeta, produz e comercializa produtos e serviços que podem ser usados por todos, incluindo pessoas com deficiências, seja de forma independente ou com dispositivos assistenciais apropriados.

#### Tecnologias assistenciais suportadas

Os produtos HP suportam uma grande variedade de tecnologias assistenciais para sistemas operacionais e podem ser configurados para funcionar com tecnologias assistenciais adicionais. Use o recurso de pesquisa no seu dispositivo para localizar mais informações sobre os recursos assistenciais.

 $\mathbb{R}^n$  NOTA: Para obter informações adicionais sobre um produto de tecnologia assistencial específico, entre em contato com o suporte ao cliente para esse produto.

#### Contatar o suporte

Estamos constantemente a melhorar a acessibilidade de nossos produtos e serviços e agradecemos o feedback dos usuários. Se você tiver algum problema com um produto ou gostaria de nos informar sobre os recursos de acessibilidade que tenham ajudado você, entre em contato conosco em (888) 259-5707, de segunda a sexta-feira, das 6h às 21h Mountain Time. Se você estiver surdo ou tiver deficiências auditivas e usar TRS/VRS/WebCapTel, entre em contato conosco se necessitar de suporte técnico ou tiver alguma dúvida sobre acessibilidade ligando para (877) 656-7058, de segunda a sexta-feira, das 6h às 21h Mountain Time.